## How to access Clever

For student & teacher laptops using Chrome 📀

On your school website under the students tab,
select RCSD Clever Portal Also accessible at: clever.com/in/rcsd81

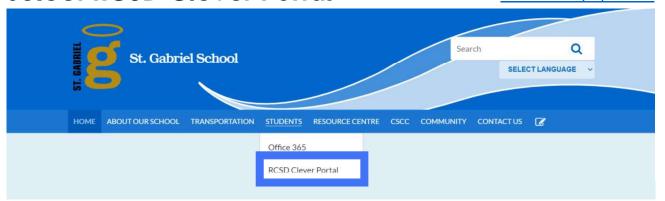

- 2. Click on Log in with RCSD Credentials
- 3. Enter your RCSD username & password \*\*If you are unsure of your RCSD username & password username and password, your teacher can reset it at mypass.rcsd.ca
- You will now see your RCSD Clever dashboard

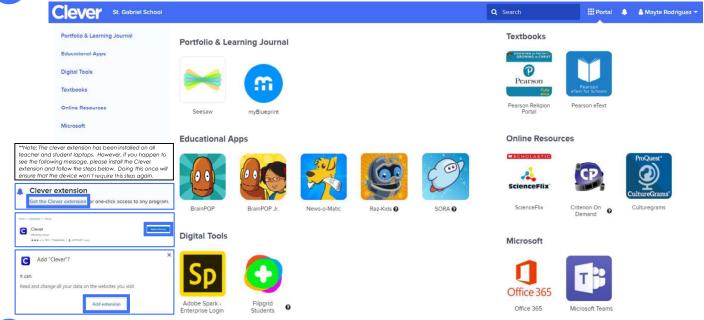

- Click on the app(s) you wish to access.
- When finished, log out of the app and log out of your Clever Portal.

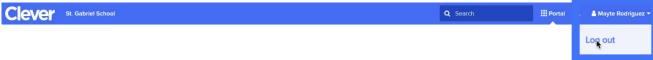